# **Exercises**

# Exercise 1. Create and format a PivotTable on the existing worksheet

- ➤ Insert a PivotTable
- > Navigate the PivotTable screen
- > Add fields to your PivotTable
- > Format values in a PivotTable

The file you will be working on is called **Staff Finance.xlsx**. There are currently two worksheets in this workbook. For this exercise the worksheet named **Data Spending** will be used and contains the fields **Name, Week, Spending** and **Amount**. Each record will provide you with the amount each employee has spent, when it was spent and what spending category it relates to.

#### Task 1

Insert a PivotTable into your existing worksheet, cell H4, using the Data Spending worksheet and name the PivotTable- Pivot1Data

#### Step 1

Using your file Staff Finance.xlsx

Click anywhere inside the table (Pivot1Data) in the **Data Spending** worksheet. You can see this is a table by selecting a cell within the data and the **Table Tools** | **Design** button will have appeared on the **Ribbon**.

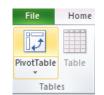

Select Insert | Tables PivotTable from the Ribbon.

# Step 2

The Create PivotTable dialog box will now appear.

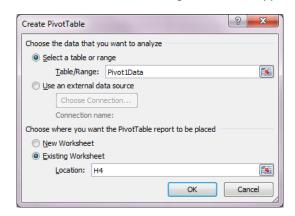

In the Table/Range text field make sure the cell reference is Pivot1Data (Excel will name this tabl/range for you, you do not need to type this name in).

Select Existing Worksheet from the Choose where you want the PivotTable report to be placed section and enter H4 in the Location text box and click OK

Add the Name, Spending and Week fields as rows in your PivotTable and show the Sum of Amount as your values

# Step 1

Add fields **Name** and **Spending** and **Week** as Row Labels (in that order) and **Amount** as the values. To add fields to the PivotTable simply drag the field name to the appropriate PivotTable area of the PivotTable task pane.

**Note**: If you do not add the fields in the above order the table will sort according to the order you add your fields. You can move your fields up and down the list under Row Labels by dragging and dropping. Try this and see the difference in your view.

The completed PivotTable task pane and PivotTable should look the same as below.

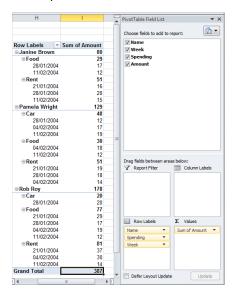

Task 3

Format the amount field to currency, 2 decimal places

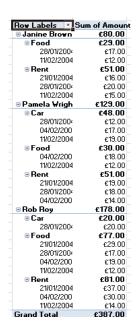

Step 1

Select any cell within the column named **Sum of Amount**, point your mouse at the cell you have selected and right click, then select **Number Format**.

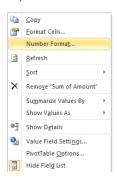

Select Currency from the list and format to 2 decimal places and click on OK

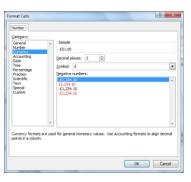

|                                                                              | This will format all the values in the column of data. The formatting will remain when the PivotTable is refreshed in the future.  Your PivotTable should now look like below |  |  |  |  |  |  |  |
|------------------------------------------------------------------------------|----------------------------------------------------------------------------------------------------|--|--|--|--|--|--|--|
| Task 4 Save your file and leave the file open for further work in Exercise 2 |                                                                                                    |  |  |  |  |  |  |  |

#### Exercise 2. Expand/collapse data and change row to column data

- Expand and collapse PivotTable data
- Rows versus column data
- Change row and column labels

#### Task 1

Collapse your week and spending data to show a summary by

Name and Sum of Amount only

# Step 1

Using your file **Staff Finance.xlsx** from Exercise 1 or if you did not complete this task use the file **Staff Finance Ex1 completed.xls** 

To summarise your data to display the Name and the Total Amount, select a Name in your PivotTable then select from the ribbon **PivotTable Tools | Analyze | Active Field** and select expand, which has a green plus sign or collapse, which has a red minus sign.

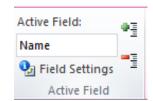

Alternatively if you point at the Name field and right click then select **Expand/Collapse** and the below menu will appear, with options to expand entire fields or just the values.

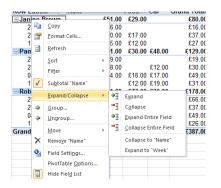

Your view should now look like below.

| Row Labels    | Sum of Amount |
|---------------|---------------|
| Janine Brown  | £80.00        |
| Pamela Wright | £129.00       |
| ■ Rob Roy     | £178.00       |
| Grand Total   | £387.00       |

#### Task 2

Expand your data to revert back to showing all of the data in your PivotTable.

#### Step 2

Using one of the above techniques expand your PivotTable to show all your data.

Your PivotTable should now display all of the data for  ${\bf Name}, {\bf Spending}$  and  ${\bf Week}$ 

Experiment with different ways or expanding and collapsing your data.

Using the different methods available to you, collapse the dates under Spending to achieve the below view where the Week field has been collapsed and the Name and Spending fields are visible

Which way did you find easier, using the right click method or selecting the + or – signs on the pivot table?

| Row Labels      | Sum of Amount |
|-----------------|---------------|
| ■ Janine Brown  | £80.00        |
| ● Food          | £29.00        |
| ■ Rent          | £51.00        |
| ■ Pamela Wright | £129.00       |
|                 | £48.00        |
| ● Food          | £30.00        |
| ■ Rent          | £51.00        |
| ■ Rob Roy       | £178.00       |
|                 | £20.00        |
| ● Food          | £77.00        |
| ■ Rent          | £81.00        |
| Grand Total     | £387.00       |

#### Task 4

Insert a field as Column Labels

## Step 1

Move the **Spending** field to a **Column Label** by selecting it in the **Row Labels** area within the **PivotTableField list** and dragging and dropping it to the **Column Labels** area.

See below for **PivotTableField List** view and for the newly updated PivotTable. Your **Spending** categories (**Car**, **Food**, **Rent**) should now appear as column headings

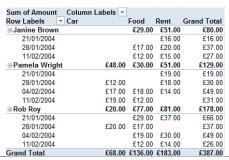

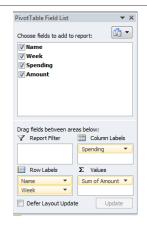

#### Task 5

Change label names

#### Step 2

Change the **Row Labels** name to **Week** and the **Column Labels** name to **Spending**. Your PivotTable will now look like below.

| Sum of Amount         | Spending | ~       |         |        |             |
|-----------------------|----------|---------|---------|--------|-------------|
| Week                  | ▼ Rent   |         | Food    | Car    | Grand Total |
| <b>■ Janine Brown</b> | 1        | £51.00  | £29.00  |        | £80.00      |
| 21/01/2004            |          | £16.00  |         |        | £16.00      |
| 28/01/2004            |          | £20.00  | £17.00  |        | £37.0       |
| 11/02/2004            |          | £15.00  | £12.00  |        | £27.0       |
| <b>■Pamela Wrig</b>   | ht       | £51.00  | £30.00  | £48.00 | £129.0      |
| 21/01/2004            |          | £19.00  |         |        | £19.0       |
| 28/01/2004            |          | £18.00  |         | £12.00 | £30.0       |
| 04/02/2004            |          | £14.00  | £18.00  | £17.00 | £49.0       |
| 11/02/2004            |          |         | £12.00  | £19.00 | £31.0       |
| ■ Rob Roy             |          | £81.00  | £77.00  | £20.00 | £178.0      |
| 21/01/2004            |          | £37.00  | £29.00  |        | £66.0       |
| 28/01/2004            |          |         | £17.00  | £20.00 | £37.0       |
| 04/02/2004            |          | £30.00  | £19.00  |        | £49.0       |
| 11/02/2004            |          | £14.00  | £12.00  |        | £26.0       |
| Grand Total           |          | £183.00 | £136.00 | £68.00 | £387.0      |

#### Task 6

Save your work and close your file.

#### Exercise 3. Filter, Sort and Drill down data

- > Filter pivot data
- > Sort pivot data
- Drill down your PivotTable data

The file you will be working on for this exercise is called **Sales.xlsx**. This contains a table which provides information for sales to each Company, their Invoice Number, Data of Sale, Firm Code, Company Name, Budget Code, Amount, Discount and the Total (Amount – Discount).

#### Task 1

Create a PivotTable with Company Name as Row labels, Budget Code as Column labels and Total, formatted to currency in Values. Format the values to currency.

#### Step 1

Open the file Sales.xlsx

Create a PivotTable on a **new worksheet** in the file **Sales** by selecting **Insert**, **Tables** | **PivotTable** and selecting **New Worksheet** from the **Create PivotTable** dialog box

Step 2

You require a **Row Label** of **Company Name**, **Column Label** of **Budget Code** and the **Total** as the **Values** 

Step 3

Format your values as currency, 2 decimal places. A quick method is to point at the values, right click and select Number Format

The PivotTable should now look similar to below

| Sum of TOTAL    | Column Labels 💌 |            |            |            |            |             |
|-----------------|-----------------|------------|------------|------------|------------|-------------|
| Row Labels      | 440             | 441        | 442        | 444        | 446        | Grand Total |
| A.Daley Inc     | £11,762.73      | £1,950.30  | £3,227.19  | £4,687.30  | £8,572.42  | £30,199.94  |
| Comp. Stores    | £1,489.47       | £3,912.10  | £1,394.91  | £3,540.50  |            | £10,336.98  |
| Hardcopy stores | £49,265.16      | £7,713.54  | £9,007.99  | £2,736.33  | £27,968.30 | £96,691.32  |
| PerfectWord     | £10,701.27      | £1,054.35  |            | £8,420.80  | £5,421.01  | £25,597.43  |
| Plumbtastic Ltd | £11,230.24      | £6,871.13  | £10,966.50 | £4,107.29  | £12,050.72 | £45,225.87  |
| Sitting Pretty  | £7,765.29       | £6,619.68  | £4,502.05  | £5,627.68  | £6,949.14  | £31,463.84  |
| Grand Total     | £92,214.16      | £28,121.10 | £29,098.64 | £29,119.90 | £60,961.58 | £239,515.36 |
|                 |                 |            |            |            |            |             |

Rename your worksheet '**Pivot Sales**'. Point at the worksheet name on the bottom of the screen, which is likely to be '**Sheet 1**' and double click it. This will highlight the text and you can overtype with the text '**Pivot Sales**'

#### Task 2

Filter your data to display Companies, 'Perfect World' and 'Hardcopy stores' and 'Sitting Pretty' for Budget Codes 440 and 444.

# Step 1

Point and click on the dropdown arrow with the heading 'Row labels' select (Select All) to deselect the list entries and then select 'Perfect World' and 'Hardcopy stores' and 'Sitting Pretty' and select OK

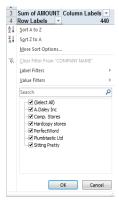

#### Step 2

Use the same process to select the **Budget Codes** 440 and 444 by pointing and clicking on the arrow with a heading of 'Column Labels', The PivotTable should now look like below

| Sum of TOTAL    | Column Labels 🗷 |            |                    |
|-----------------|-----------------|------------|--------------------|
| Row Labels 3    | 440             | 444        | <b>Grand Total</b> |
| Hardcopy stores | £49,265.16      | £2,736.33  | £52,001.49         |
| PerfectWord     | £10,701.27      | £8,420.80  | £19,122.07         |
| Sitting Pretty  | £7,765.29       | £5,627.68  | £13,392.97         |
| Grand Total     | £67,731.72      | £16,784.81 | £84,516.53         |

#### Task 3

Sort the **Companies** descending Z to A

#### Step 1

Select the drop down arrow next to the **Company Name** Row Labels heading and at the top of the filter menu select the  $\left| \begin{array}{c} Z \downarrow \\ A \end{array} \right|$  Sort Z to A option.

Alternatively if you right click on the **Company Name** field, choose **Sort** and then choose Z to A.

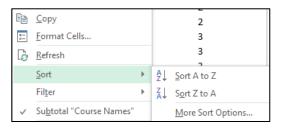

Step 2

Choose a method to sort your **Company Names** descending.

Your pivot should now look like below

| Sum of TOTAL    | Column Labels 🗐 |            |                    |
|-----------------|-----------------|------------|--------------------|
| Row Labels IT   | 440             | 444        | <b>Grand Total</b> |
| Sitting Pretty  | £7,765.29       | £5,627.68  | £13,392.97         |
| PerfectWord     | £10,701.27      | £8,420.80  | £19,122.07         |
| Hardcopy stores | £49,265.16      | £2,736.33  | £52,001.49         |
| Grand Total     | £67,731.72      | £16,784.81 | £84,516.53         |

#### Task 4

Drill down to find each record for **Hardcopy Stores** purchases of code **440**.

#### Step 1

Click into the cell containing the sales for Hardcopy Stores for code 440 and double click on this total.

A new work sheet will appear which will consist of 24 records and the first few records appear below.

Name the new worksheet 'Invoices Hardcopy'

| - 4 | Α                | В          | C           | D               | E             | F        | G          | H        |
|-----|------------------|------------|-------------|-----------------|---------------|----------|------------|----------|
| 1   | INVOICE NUMBER - | DATE -     | FIRM CODE ▼ | COMPANY NAME    | BUDGET CODE ▼ | AMOUNT ▼ | DISCOUNT - | TOTAL ▼  |
| 2   | 1236             | 22/08/2015 | 3           | Hardcopy stores | 440           | 3126     | 93.78      | 3032.22  |
| 3   | 1323             | 16/10/2014 | 3           | Hardcopy stores | 440           | 2269     | 34.035     | 2234.965 |
| 4   | 1322             | 29/07/2015 | 3           | Hardcopy stores | 440           | 2327     | 34.905     | 2292.095 |
| 5   | 1321             | 16/03/2015 | 3           | Hardcopy stores | 440           | 646      | 0          | 646      |
| 6   | 1320             | 15/03/2015 | 3           | Hardcopy stores | 440           | 3721     | 111.63     | 3609.37  |
| 7   | 1319             | 01/01/2015 | 3           | Hardcopy stores | 440           | 130      | 0          | 130      |
| 8   | 1310             | 28/06/2015 | 3           | Hardcopy stores | 440           | 785      | 0          | 785      |
| 9   | 1309             | 14/04/2015 | 3           | Hardcopy stores | 440           | 1218     | 12.18      | 1205.82  |
| 10  | 1308             | 03/04/2016 | ર           | Hardeony etoroe | 440           | 1170     | 11 72      | 1166 22  |

#### Task 5

Save your work leave file open for Exercise 4

#### Exercise 4. Group data by text

Group your PivotTable data by text

#### Task 1

Locate your PivotTable and clear all filters

#### Step 1

Using the file **Sales.xlsx** or if you did not complete this task use the file **SalesEx3 completed.xls** 

# PIVOTTABLE TOOLS Jance PDF ANALYZE DESIG Clear ▼ Fields, JA OLAP Move PivotTable Relation

🗐 Ungroup

7 Group Field

Group

#### Step 2

Locate the worksheet with the PivotTable in, possibly 'Sheet1' or 'Pivot Sales'. Click into your PivotTable and select **PivotTable Tools Options**, **Actions** group from the Ribbon and select **Clear | Clear Filters** 

#### Task 2

Create the following group names for the companies.

**Daley & Plumtastic** 

Comp Stores and Perfect World

Hardcopy stores and Sitting Pretty.

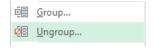

#### Step 1

All data should now be visible in your PivotTable. If not, ensure you have cleared your filters as per step 1 above. To group data within a field, select either adjacent or non-adjacent data by holding the <Ctrl> key and clicking on non-adjacent data or holding the <Shift> key down to select adjacent data. Select **A.Daley Inc** and holding down the Ctrl key select **Plumtastic Ltd**.

You can then either select **PivotTable Tools** | **Anaylze** | **Group** | **Group Selection**.

Or alternatively right click and select Group

#### Step 2

You will see that it has a default name of **Group1**. This is not very descriptive, so rename this **Daley & Plumtastic** by clicking into the text **Group1** and typing **Daley & Plumtastic** in its place. Your PivotTable should now look like below

| Sum of TOTAL Colu       | umn Labels 🗐 |            |            |            |            |                    |
|-------------------------|--------------|------------|------------|------------|------------|--------------------|
| Row Labels              | 440          | 441        | 442        | 444        | 446        | <b>Grand Total</b> |
| ■ Daley and Plumbtastic | :            |            |            |            |            |                    |
| A.Daley Inc             | £11,762.73   | £1,950.30  | £3,227.19  | £4,687.30  | £8,572.42  | £30,199.94         |
| Plumbtastic Ltd         | £11,230.24   | £6,871.13  | £10,966.50 | £4,107.29  | £12,050.72 | £45,225.87         |
| ⊕ Comp. Stores          | £1,489.47    | £3,912.10  | £1,394.91  | £3,540.50  |            | £10,336.98         |
|                         | £49,265.16   | £7,713.54  | £9,007.99  | £2,736.33  | £27,968.30 | £96,691.32         |
| ⊕ PerfectWord           | £10,701.27   | £1,054.35  |            | £8,420.80  | £5,421.01  | £25,597.43         |
| ■ Sitting Pretty        | £7,765.29    | £6,619.68  | £4,502.05  | £5,627.68  | £6,949.14  | £31,463.84         |
| Grand Total             | £92,214,16   | £28,121,10 | £29.098.64 | £29.119.90 | £60.961.58 | £239.515.36        |

#### Step 3

Create a second group for **Comp Stores** and **Perfect World** and a third for **Hardcopy stores** and **Sitting Pretty**. Collapse the field by selecting a group name and selecting **PivotTable Tools** | **Analyze** | **Active Field** | **Collapse**, so your PivotTable should look similar to below.

Change the Column Labels to display the name Budget Code as shown below.

| Sum of TOTAL                | Budget Code ▼ |            |            |            |            |             |
|-----------------------------|---------------|------------|------------|------------|------------|-------------|
| Row Labels                  | † <b>440</b>  | 441        | 442        | 444        | 446        | Grand Total |
| ⊕ Daley & Plumbtastic       | £22,992.97    | £8,821.43  | £14,193.69 | £8,794.59  | £20,623.13 | £75,425.81  |
| ⊕ Comp & Perfect World      | £12,190.74    | £4,966.45  | £1,394.91  | £11,961.30 | £5,421.01  | £35,934.41  |
| ■ Hardware & Sitting Pretty | £57,030.45    | £14,333.22 | £13,510.04 | £8,364.01  | £34,917.44 | £128,155.15 |
| Grand Total                 | £92,214.16    | £28,121.10 | £29,098.64 | £29,119.90 | £60,961.58 | £239,515.36 |

#### Task 3

Save your work

# Exercise 5. Grouping data by date

Group your PivotTable data by date

#### Task 1

Change the PivotTable to show Date in the Row Labels and group the dates by months and years.

#### Step 1

Using the file Sales Date Grouping.xlsx

Remove **Company Name and Company Name2** (which is the name given to the new group which was created in the previous exercise) from your PivotTable Row Labels and replace with **Date** 

You can either drag the **Company Name and Company Name2** away from the Row Labels or remove the tick from these fields in the field list. Drag and drop the **Date** to the Row Labels section from the field list

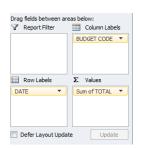

Your PivotTable field list should look as above.

The first few lines of your PivotTable should now look like below

| -  |              |                 |         |          |          |          |             |
|----|--------------|-----------------|---------|----------|----------|----------|-------------|
| 3  | Sum of TOTAL | Column Labels 💌 |         |          |          |          |             |
| 4  | Row Labels 🔻 | 440             | 441     | 442      | 444      | 446 (    | Grand Total |
| 5  | 04/10/2014   |                 |         |          |          | 2028.115 | 2028.115    |
| 6  | 05/10/2014   |                 |         | 2550.165 |          |          | 2550.165    |
| 7  | 06/10/2014   |                 | 2251.71 |          |          |          | 2251.71     |
| 8  | 08/10/2014   |                 | 3672.42 |          | 3540.5   |          | 7212.92     |
| 9  | 09/10/2014   | 1683.99         |         |          |          |          | 1683.99     |
| 10 | 12/10/2014   |                 | 3663.69 |          |          |          | 3663.69     |
| 11 | 16/10/2014   | 2234.965        |         |          |          |          | 2234.965    |
| 12 | 17/10/2014   |                 |         |          | 2160.105 |          | 2160.105    |
| 13 | 18/10/2014   | 4326.3          |         |          |          |          | 4326.3      |

Step 2

Click in any cell in the **Date** field of the PivotTable and **PivotTable Tools | Analyze | Group | Group** 

Or alternatively right-click the date and select **Group** 

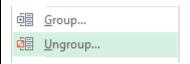

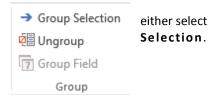

Step 3

In the Grouping dialog box select **Months** and **Years** as shown below then click **OK** 

The grouped data should look the same as below

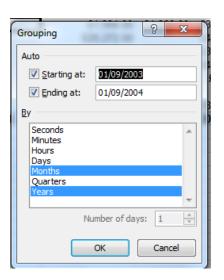

# Step 4

Using the same process change your groupings to **Quarters** and **Years**.

Your grouped data should now look as below.

| Sum of TOTAL Colu | mn Labels 🔻 |           |           |           |           |             |
|-------------------|-------------|-----------|-----------|-----------|-----------|-------------|
| Row Labels ▼      | 440         | 441       | 442       | 444       | 446       | Grand Total |
| ■ 2014            |             |           |           |           |           |             |
| Qtr4              | 16446.785   | 10642.17  | 5085.555  | 10387.905 | 6146.365  | 48708.78    |
| ■ 2015            |             |           |           |           |           |             |
| Qtr1              | 28883.155   | 1849.32   | 7550.53   | 9113.82   | 16595.01  | 63991.835   |
| Qtr2              | 24152.01    | 7321.45   | 8606.24   | 2594.49   | 20816.25  | 63490.44    |
| Qtr3              | 22732.21    | 8308.155  | 7856.31   | 7023.68   | 15325.6   | 61245.955   |
| Qtr4              |             |           |           |           | 2078.35   | 2078.35     |
| Grand Total       | 92214.16    | 28121.095 | 29098.635 | 29119.895 | 60961.575 | 239515.36   |

# Task 2

Save your work.

# Exercise 6. Grouping data by numeric value

Group your PivotTable data by numeric value

#### Task 1

Change the PivotTable to show Invoice
Number in the Row
Labels and group the numeric values in your
PivotTable by increments of 30.

#### Step 1

Use the file Sales.xlsx or if you did not complete this task use the file SalesEx5 completed.xls

Continue to work on the PivotTable on the PivotSales worksheet. You require a Row Label of **Invoice Number**, Column Label of **Budget Code** and the **Total** as the Values

If you would rather start from a blank PivotTable, select **PivotTable Tools | Analyze | Actions | Clear | Clear All** from the **Ribbon**.

Your PivotTable field list should look as follows

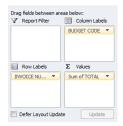

The first few lines of your PivotTable should now look like below

| 3  | Sum of TOTAL | Column Labels 🗐 |     |     |     |                 |
|----|--------------|-----------------|-----|-----|-----|-----------------|
| 4  | Row Labels ▼ | 440             | 441 | 442 | 444 | 446 Grand Total |
| 5  | 1235         | £2,984.69       |     |     |     | £2,984.69       |
| 6  | 1236         | £3,032.22       |     |     |     | £3,032.22       |
| 7  | 1237         | £3,123.40       |     |     |     | £3,123.40       |
| 8  | 1238         | £2,357.11       |     |     |     | £2,357.11       |
| 9  | 1239         | £1,141.47       |     |     |     | £1,141.47       |
| 10 | 1240         | £4,034.65       |     |     |     | £4,034.65       |
| 11 | 1241         | £2,642.76       |     |     |     | £2,642.76       |
| 12 | 1242         | £1,683.99       |     |     |     | £1,683.99       |

Step 2

Group the Invoice Numbers by increments of 30. You will see that Excel automatically selects the first and last number in your Invoice number list for your start and end numbers. Amend the **by** from 1 to 30.

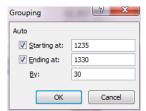

Your PivotTable should now look like below.

| 3 | Sum of TOTAL Co | lumn Labels 🗐 |            |            |            |            |                    |
|---|-----------------|---------------|------------|------------|------------|------------|--------------------|
| 4 | Row Labels ▼    | 440           | 441        | 442        | 444        | 446        | <b>Grand Total</b> |
| 5 | 1235-1264       | £40,782.47    | £1,950.30  | £3,227.19  | £17,017.29 | £19,922.21 | £82,899.46         |
| 6 | 1265-1294       | £11,638.14    | £21,066.60 | £20,413.89 | £5,700.61  | £17,913.89 | £76,733.12         |
| 7 | 1295-1324       | £33,178.02    | £5,104.20  | £5,457.56  | £2,736.33  | £20,277.85 | £66,753.95         |
| 8 | 1325-1354       | £6,615.53     |            |            | £3,665.67  | £2,847.64  | £13,128.84         |
| 9 | Grand Total     | £92,214.16    | £28,121.10 | £29,098.64 | £29,119.90 | £60,961.58 | £239,515.36        |

**Task 2:** Save your work and close the file.

# Exercise 7. Using the Report Filter field and multiple page reports

- > Add and filter data using the Report Filter field
- Create multiple page reports using the Report Filter

# Task 1

# Add fields to the Report Filter

#### Step 1

Using the file Sales.xlsx or if you did not complete this task use the file SalesEx6 completed.xls

Create a new PivotTable by opening Sales and clicking into the table. Select Insert, PivotTable to a

New Worksheet

#### Step 2

Add **Company Name** to Report Filter, **Budget Code** to Column Labels, **Date** to Row Labels and **Total** to Values.

Your PivotTable field list should look as follows

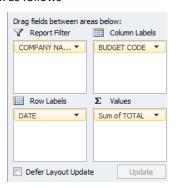

Your PivotTable will now look as below.

| _  |              |                 | -       | -        | _        |          | -           |
|----|--------------|-----------------|---------|----------|----------|----------|-------------|
| 1  | COMPANY NAME | (All)           |         |          |          |          |             |
| 2  |              |                 |         |          |          |          |             |
| 3  | Sum of TOTAL | Column Labels 🔻 |         |          |          |          |             |
| 4  | Row Labels ▼ | 440             | 441     | 442      | 444      | 446      | Grand Total |
| 5  | 04/10/2014   |                 |         |          |          | 2028.115 | 2028.115    |
| 6  | 05/10/2014   |                 |         | 2550.165 |          |          | 2550.165    |
| 7  | 06/10/2014   |                 | 2251.71 |          |          |          | 2251.71     |
| 8  | 08/10/2014   |                 | 3672.42 |          | 3540.5   |          | 7212.92     |
| 9  | 09/10/2014   | 1683.99         |         |          |          |          | 1683.99     |
| 10 | 12/10/2014   |                 | 3663.69 |          |          |          | 3663.69     |
| 11 | 16/10/2014   | 2234.965        |         |          |          |          | 2234.965    |
| 12 | 17/10/2014   |                 |         |          | 2160.105 |          | 2160.105    |
| 12 | 18/10/2014   | 1336 3          |         |          |          |          | 1306 3      |

Filter your data using the Report Filter button on A Daley Inc and Perfect World

#### Step 1

Filter on the Company Name to show only the data for **A Daley Inc Perfect World** 

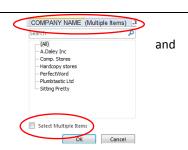

Click on the drop down arrow next to Company Name (ALL). Tick the **Select Multiple Items** above top left corner of the PivotTable located at the bottom of the list.

Step 2

This will add tick boxes by each Company Name. Clear the tick from (All) and then tick **A Daley Inc** and **PerfectWorld** 

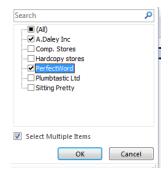

Your PivotTable should now look as follows. You will notice that in the Company Name filter it now shows (Multiple Items). If you select the filter button you will see which companies have been selected.

| 1  | COMPANY NAME | (Multiple Items) -T |         |         |         |          |                    |
|----|--------------|---------------------|---------|---------|---------|----------|--------------------|
| 2  |              |                     |         |         |         |          |                    |
| 3  | Sum of TOTAL | Column Labels 🔻     |         |         |         |          |                    |
| 4  | Row Labels   | 440                 | 441     | 442     | 444     | 446      | <b>Grand Total</b> |
| 5  | 04/10/2014   |                     |         |         |         | 2028.115 | 2028.115           |
| 6  | 18/10/2014   | 4326.3              |         |         |         |          | 4326.3             |
| 7  | 23/10/2014   |                     | 1054.35 |         |         |          | 1054.35            |
| 8  | 02/12/2014   |                     |         |         | 4687.3  |          | 4687.3             |
| 9  | 04/12/2014   | 3123.4              |         |         |         |          | 3123.4             |
| 10 | 10/01/2015   | 3744.095            |         |         |         |          | 3744.095           |
| 11 | 24/01/2015   | 2984.69             |         |         |         |          | 2984.69            |
| 12 | 09/02/2015   |                     |         |         | 4133.45 |          | 4133.45            |
| 13 | 27/02/2015   |                     |         |         |         | 2144.345 | 2144.345           |
| 14 | 26/03/2015   |                     |         |         |         | 2639.8   | 2639.8             |
| 15 | 29/03/2015   |                     |         | 3227.19 |         |          | 3227.19            |
| 16 | 29/05/2015   | 1375.11             |         |         |         |          | 1375.11            |
| 17 | 15/06/2015   | 233                 |         |         |         |          | 233                |
| 18 | 28/06/2015   |                     |         |         |         | 3904.5   | 3904.5             |
| 19 | 09/07/2015   |                     |         |         |         | 3276.66  | 3276.66            |
| 20 | 02/08/2015   |                     | 1950.3  |         |         |          | 1950.3             |
| 21 | 15/08/2015   | 4034.65             |         |         |         |          | 4034.65            |
| 22 | 28/08/2015   | 2642.755            |         |         |         |          | 2642.755           |
| 23 | 11/09/2015   |                     |         |         | 4287.35 |          | 4287.35            |
| 24 | Grand Total  | 22464               | 3004.65 | 3227.19 | 13108.1 | 13993.42 | 55797.36           |

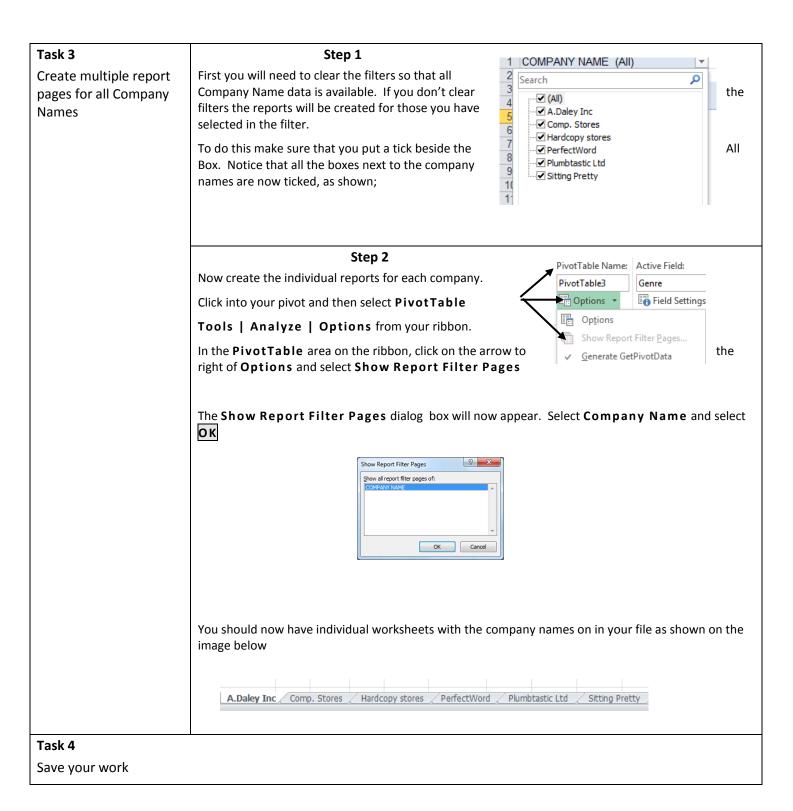

# **Exercise 8. Using Report Filters**

#### Task 1

Create a new
PivotTable with
Name as the Report
Filter

#### Step 1

Using the file **Staff Finance.xlsx** or if you did not complete Exercise 2 when this file was last used please open the file **Staff Finance Ex2 completed.xls** 

#### Step 2

Create a new PivotTable in the same sheet by opening the **Staff Sales** sheet and clicking into the table. Select **Insert, PivotTable.** 

Add Name to Report Filter, Week to Row Labels and Sales and Expenses to Values.

Your PivotTable field list should look as follows. The **Values** in **Column labels** will be automatically generated

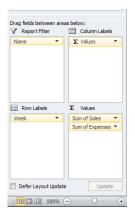

Your PivotTable should now look like below. Format your Sales and Expenses values to currency.

| 8 | A                  |               | D          |     | C               |  |
|---|--------------------|---------------|------------|-----|-----------------|--|
|   | Name               |               | (All)      |     |                 |  |
|   |                    |               |            |     |                 |  |
|   | Row Labels         | $\overline{}$ | Sum of Sal | es  | Sum of Expenses |  |
|   | 21/01/2004         |               | £11,477.   | 00  | £278.00         |  |
|   | 28/01/2004         |               | £9,480.    | 00  | £243.00         |  |
|   | 04/02/2004         |               | £9,307.    | 00  | £222.00         |  |
|   | 11/02/2004         |               | £8,823.    | 00  | £249.00         |  |
|   | <b>Grand Total</b> |               | £39,087.   | .00 | £992.00         |  |
|   |                    |               |            |     |                 |  |
| ) |                    |               |            |     |                 |  |

#### Task 2

Filter your data using the Report Filter, to locate the sales and expenses for Janine and then filter on both Janine and Rob.

Step 1

Filter on **Name** to show the **Sales and Expenses** for Janine Brown. Your result will be similar to below

Mana India Dania

| Name        | Janine Brown 🗐 |                 |
|-------------|----------------|-----------------|
|             |                |                 |
| Row Labels  | ▼ Sum of Sales | Sum of Expenses |
| 21/01/2004  | £3,684.00      | £79.00          |
| 28/01/2004  | £3,798.00      | £55.00          |
| 04/02/2004  | £3,578.00      | £98.00          |
| 11/02/2004  | £1,577.00      | £107.00         |
| Grand Total | £12,637.00     | £339.00         |
|             |                |                 |
|             |                |                 |

See what happens if you then filter on both Janine Brown and Rob Roy as multiple items? Can you see which **Sales** and **Expenses** relate to who by looking at the report filter heading?

Your result should be similar to below

| Name        | (Multiple Items) 🗐 |                 |
|-------------|--------------------|-----------------|
|             |                    |                 |
| Row Labels  | Sum of Sales       | Sum of Expenses |
| 21/01/2004  | £7,591.00          | £175.00         |
| 28/01/2004  | £7,779.00          | £130.00         |
| 04/02/2004  | £6,976.00          | £168.00         |
| 11/02/2004  | £5,981.00          | £194.00         |
| Grand Total | £28,327.00         | £667.00         |
|             |                    |                 |
|             |                    |                 |

We will look at a more efficient way of displaying filter detail using **Slicers** later on.

Change your report filter to Week and locate the sales and expenses for the week of 21/01/2004

# Step 1

Remove the filter previously applied to the Name field and drag **Week** to the Report Filter and **Name** to the Row Labels. Your PivotTable Fields List will look like below.

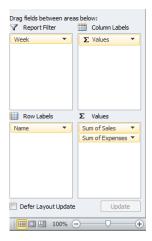

Use the report filter to locate the **Sales and Expenses** for the **Week 21/01/2015.** Your PivotTable will be like below

| Week          | 21/01/2015   |                 |
|---------------|--------------|-----------------|
|               |              |                 |
| Row Labels ▼  | Sum of Sales | Sum of Expenses |
| Janine Brown  | £3,684.00    | 79              |
| Pamela Wright | £3,886.00    | 103             |
| Rob Roy       | £3,907.00    | 96              |
| Grand Total   | £11,477.00   | 278             |

Task 4

Save your work and close the file.

# **Exercise 9.** Creating a Pivot Chart

> Creating a pivot chart

#### Task 1

Create a pivot chart from the PivotTable in the file Sales.xlsx, worksheet Pivot Sales.

#### Step 1

Using the file **Sales.xlsx** or if you did not complete the previous exercises, please open **SalesEx7.xls.** Open the worksheet '**Pivot Sales**'. The current PivotTable will be as below.

| Sum of TOTAL | Column Labels 💌 |            |            |            |            |                    |
|--------------|-----------------|------------|------------|------------|------------|--------------------|
| Row Labels 🔻 | 440             | 441        | 442        | 444        | 446        | <b>Grand Total</b> |
| 1235-1264    | £40,782.47      | £1,950.30  | £3,227.19  | £17,017.29 | £19,922.21 | £82,899.46         |
| 1265-1294    | £11,638.14      | £21,066.60 | £20,413.89 | £5,700.61  | £17,913.89 | £76,733.12         |
| 1295-1324    | £33,178.02      | £5,104.20  | £5,457.56  | £2,736.33  | £20,277.85 | £66,753.95         |
| 1325-1354    | £6,615.53       |            |            | £3,665.67  | £2,847.64  | £13,128.84         |
| Grand Total  | £92,214.16      | £28,121.10 | £29,098.64 | £29,119.90 | £60,961.58 | £239,515.36        |
|              |                 |            |            |            |            |                    |
|              |                 |            |            |            |            |                    |

#### Step 2

Change the current PivotTable to show **Date** in the Row labels and insert **Company Name** to the Report Filter field and remove the **Invoice Number** from the Row Labels. Group your Date by **Quarters** and **Month**, filter the Row Labels to show only **Qtr1** and **Qtr2**. Your PivotTable should now look like below.

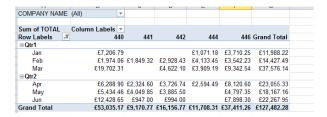

Step 3

Click within your PivotTable and select **PivotTable Tools | Analyze | Pivot Chart**.

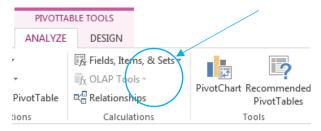

The Insert Chart dialog box will appear.

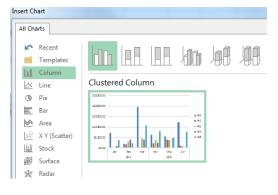

# Step 4

Choose the desired chart type, e.g. **Clustered Column** and click **OK** 

The completed chart will appear as an embedded chart in the <code>PivotTable</code> worksheet.

Note that the Date field in the PivotTable worksheet is currently grouped by Quarters

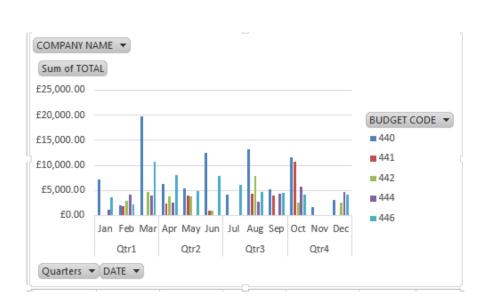

Use the Pivot Chart, row and column (Axis) field drop-down boxes to show the results for Qtr 1 and Qtr 2 only. Filter now on Company Name to show the sales for Perfect World

# Step 1

Select the **Quarters** drop down box located on the chart.

Clear (Select All) and select Qtr 1 and Qtr 2. Select OK. Your pivot chart will look like below.

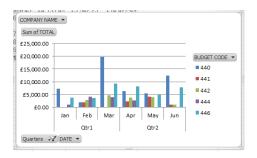

#### Step 2

Using the **Company Name** Report filter, either from the PivotTable for on the Pivot Chart show the sales for just **Perfect World** 

Your chart will now look like below

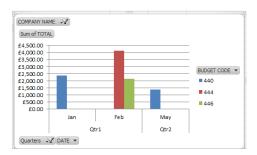

#### Task 4

Move the chart to its own worksheet.

# Step 1

To move the chart to a different worksheet select the chart then **PivotChart Tools | Design | Location | Move Chart**.

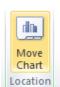

select

#### Step 2

Select **New sheet** from the **Move Chart** dialog box. Change the name from Chart1 to **Perfect World Sales**. Select **OK** 

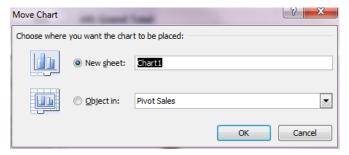

#### Task 3

Save your work and close the file

#### Exercise 10. Add a calculated field

> Add a calculated field to show the amount of profit per member of staff

#### Task 1

Create a PivotTable and use a calculated field to show the amount of profit per member of staff based on the sales minus expenses.

# Step 1

Open the file **Staff Finance.xlsx** or if you did not complete **Exercise 8**, when this file was last used, please open the file **Staff Finance Ex8 completed.xls** 

Use the data sheet called Staff Sales and create a PivotTable

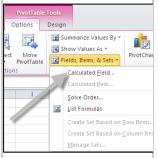

# Step 2

Click anywhere within your PivotTable.

From the PivotTableTools tab of the Ribbon, select Anaylze | Calculations | Fields, Items, & Sets | Calculated Field

The Insert Calculated Field dialog box will appear

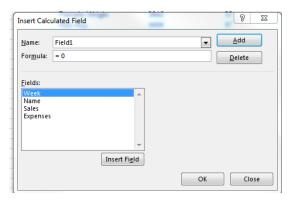

Step 3

In the Name: field remove Field1 and type Profit

Remove **0** from the **Formula**: field, leaving the (=) sign.

In the Fields section select Sales and then click the Insert Field button.

In the Formula: field add a minus sign ( - ) after Sales

In the Fields section, double click Expenses.

The completed formula should be the same as below

| Insert Calculated Field | Insert Field | Insert Field | Insert Field | Insert Field | Insert Field | Insert Field | Insert Field | Insert Field | Insert Field | Insert Field | Insert Field | Insert Field | Insert Field | Insert Field | Insert Field | Insert Field | Insert Field | Insert Field | Insert Field | Insert Field | Insert Field | Insert Field | Insert Field | Insert Field | Insert Field | Insert Field | Insert Field | Insert Field | Insert Field | Insert Field | Insert Field | Insert Field | Insert Field | Insert Field | Insert Field | Insert Field | Insert Field | Insert Field | Insert Field | Insert Field | Insert Field | Insert Field | Insert Field | Insert Field | Insert Field | Insert Field | Insert Field | Insert Field | Insert Field | Insert Field | Insert Field | Insert Field | Insert Field | Insert Field | Insert Field | Insert Field | Insert Field | Insert Field | Insert Field | Insert Field | Insert Field | Insert Field | Insert Field | Insert Field | Insert Field | Insert Field | Insert Field | Insert Field | Insert Field | Insert Field | Insert Field | Insert Field | Insert Field | Insert Field | Insert Field | Insert Field | Insert Field | Insert Field | Insert Field | Insert Field | Insert Field | Insert Field | Insert Field | Insert Field | Insert Field | Insert Field | Insert Field | Insert Field | Insert Field | Insert Field | Insert Field | Insert Field | Insert Field | Insert Field | Insert Field | Insert Field | Insert Field | Insert Field | Insert Field | Insert Field | Insert Field | Insert Field | Insert Field | Insert Field | Insert Field | Insert Field | Insert Field | Insert Field | Insert Field | Insert Field | Insert Field | Insert Field | Insert Field | Insert Field | Insert Field | Insert Field | Insert Field | Insert Field | Insert Field | Insert Field | Insert Field | Insert Field | Insert Field | Insert Field | Insert Field | Insert Field | Insert Field | Insert Field | Insert Field | Insert Field | Insert Field | In

Task 2
Save and close your file.

#### Exercise 11. Add a calculated field – additional exercise

> Add a calculated field to show the percentage of discount

# Task 2

Create a PivotTable to show each company with the budget codes they have purchased, the amount purchased and discount applied for their sales.

# Step 1

Open the file **Sales.xlsx** or if you did not complete **Exercise 9**, when this file was last used, please open the file **SalesEx10** completed.xls

Create a PivotTable on a new sheet using the table of data in the **Sales** worksheet. It should show **Company Name** and **Budget Code** as the Row Labels, **Amount** and **Discount** as Values. Your field list will look like below. The column label will be created automatically.

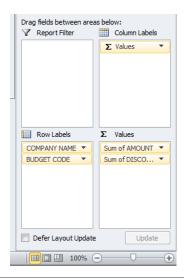

The PivotTable will look like below.

| Row Labels        | Sum of AMOUNT | Sum of DISCOUNT |
|-------------------|---------------|-----------------|
| ■ A.Daley Inc     | 31258         | 1058.065        |
| 440               | 12178         | 415.27          |
| 441               | 1970          | 19.7            |
| 442               | 3327          | 99.81           |
| 444               | 4934          | 246.7           |
| 446               | 8849          | 276.585         |
| □ Comp. Stores    | 10678         | 341.02          |
| 440               | 1501          | 11.53           |
| 441               | 4118          | 205.9           |
| 442               | 1409          | 14.09           |
| 444               | 3650          | 109.5           |
| ■ Hardcopy stores | 99286         | 2594.685        |
| 440               | 50258         | 992.84          |
| 441               | 8040          | 326.46          |
| 442               | 9176          | 168.015         |
| 444               | 2778          | 41.67           |
| 446               | 29034         | 1065.7          |
| ■ PerfectWord     | 26503         | 905.575         |
| 440               | 11019         | 317.73          |
| 441               | 1065          | 10.65           |
| 444               | 8864          | 443.2           |
| 446               | 5555          | 133.995         |
| ■ Plumbtastic Ltd | 46671         | 1445.13         |
| 440               | 11592         | 361.76          |
| 1/11              | 7019          | 1/17 87         |

Create a calculated field to show the percentage of discount per Budget Code and Company.

# Step 2

Click anywhere within your PivotTable.

From the PivotTable Tools tab of the Ribbon, select Anaylze | Calculations | Fields, Items, & Sets | Calculated Field

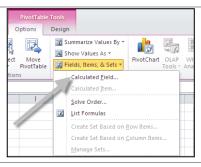

#### Step 3

In the Name: field remove Field1 and type % Discount

Remove **0** from the **Formula**: field, leaving the (=) sign.

In the Fields section select Discount and then click the Insert Field button.

In the Formula: field add a division sign ( / ) after Discount

In the Fields section select Amount and then click the Insert Field button.

The completed formula should be the same as below.

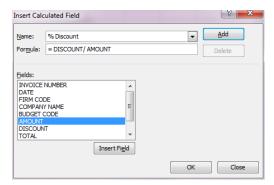

Click the **OK** button to add the calculated field to the PivotTable.

A new column will appear that contains the % **Discount**. The completed PivotTable is below.

| 31258<br>12178<br>1970<br>3327<br>4934<br>8849<br>10678<br>1501<br>4118<br>1409<br>3650<br>99286 | 1058.065<br>415.27<br>19.7<br>99.81<br>246.7.<br>276.585<br>341.02<br>11.53<br>205.9<br>14.09     | 0.033849415<br>0.034100016<br>0.01<br>0.03<br>0.0512507<br>0.031250692<br>0.007681546<br>0.05<br>0.01                                                                                                    |
|--------------------------------------------------------------------------------------------------|---------------------------------------------------------------------------------------------------|----------------------------------------------------------------------------------------------------|
| 1970<br>3327<br>4934<br>8849<br>10678<br>1501<br>4118<br>1409<br>3650<br>99286                   | 19.7<br>99.81<br>246.7<br>276.585<br><b>341.02</b><br>11.53<br>205.9<br>14.09                     | 0.01<br>0.03<br>0.05<br>0.031256074<br>0.031936692<br>0.00768156<br>0.05                                                                                                    |
| 3327<br>4934<br>8889<br>10678<br>1501<br>4118<br>1409<br>33650<br>99286                          | 99.81<br>246.7<br>276.585<br><b>341.02</b><br>11.53<br>205.9<br>14.09<br>109.5                    | 0.03<br>0.05<br>0.031256074<br>0.031936692<br>0.007681546<br>0.05<br>0.05                                                                                                    |
| 4934<br>8849<br>10678<br>1501<br>4118<br>1409<br>3650<br>99286                                   | 246.7<br>276.585<br>341.02<br>11.53<br>205.9<br>14.09<br>109.5                                    | 0.03<br>0.031256074<br><b>0.031936692</b><br>0.007681546<br>0.05<br>0.01                                                                                                    |
| 8849<br>10678<br>1501<br>4118<br>1409<br>3650                                                    | 276.585<br>341.02<br>11.53<br>205.9<br>14.09<br>109.5                                             | 0.031256074<br>0.031936692<br>0.007681546<br>0.05<br>0.01                                                                                                    |
| 10678<br>1501<br>4118<br>1409<br>3650<br>99286                                                   | 341.02<br>11.53<br>205.9<br>14.09<br>109.5                                                        | 0.031936692<br>0.007681546<br>0.05<br>0.01                                                                                                    |
| 1501<br>4118<br>1409<br>3650<br><b>9928</b> 6                                                    | 11.53<br>205.9<br>14.09<br>109.5                                                                  | 0.007681546<br>0.05<br>0.01                                                                                                    |
| 4118<br>1409<br>3650<br><b>9928</b> 6                                                            | 205.9<br>14.09<br>109.5                                                                           | 0.05<br>0.01                                                                                                    |
| 1409<br>3650<br><b>9928</b> 6                                                                    | 14.09<br>109.5                                                                                    | 0.01                                                                                                    |
| 3650<br><b>99286</b>                                                                             | 109.5                                                                                             |                                                                                                    |
| 99286                                                                                            |                                                                                                   | 0.03                                                                                                    |
|                                                                                                  |                                                                                                   | 0.03                                                                                                    |
| 50050                                                                                            | 2594.685                                                                                          | 0.026133443                                                                                                    |
|                                                                                                  | 992.84                                                                                            | 0.019754865                                                                                                    |
| 8040                                                                                             | 326.46                                                                                            | 0.040604478                                                                                                    |
| 9176                                                                                             | 168.015                                                                                           | 0.018310266                                                                                                    |
| 2778                                                                                             | 41.67                                                                                             | 0.015                                                                                                    |
| 29034                                                                                            | 1065.7                                                                                            | 0.036705242                                                                                                    |
| 26503                                                                                            | 905.575                                                                                           | 0.034168773                                                                                                    |
| 11019                                                                                            | 317.73                                                                                            | 0.02883474                                                                                                    |
| 1065                                                                                             | 10.65                                                                                             | 0.01                                                                                                    |
| 8864                                                                                             | 443.2                                                                                             | 0.05                                                                                                    |
| 5555                                                                                             | 133.995                                                                                           | 0.024121512                                                                                                    |
| 46671                                                                                            | 1445.13                                                                                           | 0.030964196                                                                                                    |
| 11592                                                                                            | 361.76                                                                                            | 0.031207729                                                                                                    |
|                                                                                                  |                                                                                                   | 0.021067104                                                                                                    |
| 11390                                                                                            |                                                                                                   | 0.037181738                                                                                                    |
| 4151                                                                                             | 43.715                                                                                            | 0.010531197                                                                                                    |
| 12519                                                                                            | 468.285                                                                                           | 0.037405943                                                                                                    |
| 32508                                                                                            | 1044.165                                                                                          | 0.032120247                                                                                                    |
| 8088                                                                                             | 322.71                                                                                            | 0.039899852                                                                                                    |
| 6711                                                                                             | 91.325                                                                                            | 0.013608255                                                                                                    |
| 4739                                                                                             | 236.95                                                                                            | 0.05                                                                                                    |
| 5761                                                                                             | 133.32                                                                                            | 0.023141816                                                                                                    |
| 7209                                                                                             | 259.86                                                                                            | 0.036046608                                                                                                    |
|                                                                                                  | 50258 80404 9176 2778 29034 25503 11019 1055 8864 5555 7019 11390 4151 12519 32508 6711 4739 5761 | 50258 992 M 8040 326.46 9176 168.015 2778 41.67 29034 1065.7 29034 1065.7 25503 905.575 11019 317.73 1065 10.65 8884 443,2 5555 133.995 46671 1444.13 11592 361.76 7019 147.87 11390 423.5 4151 43.715 12519 468.285 32508 1044.165 8088 322.71 6711 91.325 4739 236.95 5761 133.32 7209 59.86 |

# Step 4

Format the newly created calculated item to **percentage** using the Number Format option. The PivotTable will then look as below.

| 3       | Row Labels        | Cum of AMOUNT | Sum of DISCOUNT | Cum of % Discount |  |
|---------|-------------------|---------------|-----------------|-------------------|--|
| 4       | ■ A.Daley Inc     | 31258         | 1058.065        | 3.38%             |  |
| 5       | 440               | 12178         | 415.27          | 3.41%             |  |
| 6       | 441               | 1970          | 19.7            | 1.00%             |  |
| 7       | 441               | 3327          | 99.81           | 3.00%             |  |
| 8       | 444               | 4934          | 246.7           | 5.00%             |  |
| 9       | 444               | 8849          | 276.585         | 3.13%             |  |
| 9<br>10 |                   | 10678         | 341.02          | 3.19%             |  |
|         | ■Comp. Stores     |               |                 |                   |  |
| 11      | 440               | 1501          | 11.53           | 0.77%             |  |
| 12      | 441               | 4118          | 205.9           | 5.00%             |  |
| 13      | 442               | 1409          | 14.09           | 1.00%             |  |
| 14      | 444               | 3650          | 109.5           | 3.00%             |  |
| 15      | ■ Hardcopy stores |               | 2594.685        | 2.61%             |  |
| 16      | 440               | 50258         | 992.84          | 1.98%             |  |
| 17      | 441               | 8040          | 326.46          | 4.06%             |  |
| 18      | 442               | 9176          | 168.015         | 1.83%             |  |
| 19      | 444               | 2778          | 41.67           | 1.50%             |  |
| 20      | 446               | 29034         | 1065.7          | 3.67%             |  |
| 21      | ■ PerfectWord     | 26503         | 905.575         | 3.42%             |  |
| 22      | 440               | 11019         | 317.73          | 2.88%             |  |
| 23      | 441               | 1065          | 10.65           | 1.00%             |  |
| 24      | 444               | 8864          | 443.2           | 5.00%             |  |
| 25      | 446               | 5555          | 133.995         | 2.41%             |  |
| 26      | ■Plumbtastic Ltd  | 46671         | 1445.13         | 3.10%             |  |
| 27      | 440               | 11592         | 361.76          | 3.12%             |  |
| 28      | 441               | 7019          | 147.87          | 2.11%             |  |
| 29      | 442               | 11390         | 423.5           | 3.72%             |  |
| 30      | 444               | 4151          | 43.715          | 1.05%             |  |
| 31      | 446               | 12519         | 468.285         | 3.74%             |  |
| 32      | ■ Sitting Pretty  | 32508         | 1044.165        | 3.21%             |  |
| 33      | 440               | 8088          | 322.71          | 3.99%             |  |
| 34      | 441               | 6711          | 91.325          | 1.36%             |  |
| 35      | 442               | 4739          | 236.95          | 5.00%             |  |
| 36      | 444               | 5761          | 133.32          | 2.31%             |  |
| 37      | 446               | 7209          | 259.86          | 3.60%             |  |
| 38      | Grand Total       | 246904        | 7388.64         | 2.99%             |  |
| 39      |                   |               |                 | 2.00              |  |
| 10      |                   |               |                 |                   |  |

Task 4
Save and close the file

| Using the Sales spreadsheet |
|-----------------------------|
| show the % of the grand     |
| total discount for each     |
| company and budget code     |
| using Show Values As        |

# Step 1

Open the file Sales.xlsx or if Exercise 10 was not completed then use the file Sales Ex11 completed.xlsx

# Step 2

Add the field Discount to the Values area of your PivotTable, to do this drag the field Discount to the values so it shows as Discount2. You will now have Discount in the Values section 3 times. The newly inserted Discount field is likely to be named **Sum of DISCOUNT2** 

Click on the down arrow to the right of the newly added column **Sum of DISCOUNT2** from the **Values** section of the PivotTable Fields and select **Show Values As** 

Then select the % of Column Total. Your PivotTable will look as below.

| 3                | Row Labels        | Sum of AMOUNT | Sum of DISCOUNT | Sum of % Discount | Sum of DISCOUNT2 |
|------------------|-------------------|---------------|-----------------|-------------------|------------------|
|                  | ■ A.Daley Inc     | 31258         | 1058.065        | 3.38%             | 14.32%           |
| 5                | 440               | 12178         | 415.27          | 3.41%             | 5.62%            |
| ;                | 441               | 1970          | 19.7            | 1.00%             | 0.27%            |
| 7                | 442               | 3327          | 99.81           | 3.00%             | 1.35%            |
| 3                | 444               | 4934          | 246.7           | 5.00%             | 3.34%            |
| )                | 446               | 8849          | 276.585         | 3.13%             | 3.74%            |
| 0                | ■ Comp. Stores    | 10678         | 341.02          | 3.19%             | 4.62%            |
| 1                | 440               | 1501          | 11.53           | 0.77%             | 0.16%            |
| 2<br>3<br>4      | 441               | 4118          | 205.9           | 5.00%             | 2.79%            |
| 3                | 442               | 1409          | 14.09           | 1.00%             | 0.19%            |
|                  | 444               | 3650          | 109.5           | 3.00%             | 1.48%            |
| 5                | ■ Hardcopy store  | s 99286       | 2594.685        | 2.61%             | 35.12%           |
| 5<br>6           | 440               | 50258         | 992.84          | 1.98%             | 13.44%           |
| 7                | 441               | 8040          | 326.46          | 4.06%             | 4.42%            |
| 8                | 442               | 9176          | 168.015         | 1.83%             | 2.27%            |
|                  | 444               | 2778          | 41.67           | 1.50%             | 0.56%            |
| 0                | 446               | 29034         | 1065.7          | 3.67%             | 14.42%           |
| 1                | ■ PerfectWord     | 26503         | 905.575         | 3.42%             | 12.26%           |
| 2                | 440               | 11019         | 317.73          | 2.88%             | 4.30%            |
| 3                | 441               | 1065          | 10.65           | 1.00%             | 0.14%            |
| 2<br>3<br>4<br>5 | 444               | 8864          | 443.2           | 5.00%             | 6.00%            |
| 5                | 446               | 5555          | 133.995         | 2.41%             | 1.81%            |
| 6                | ■ Plumbtastic Ltd | 46671         | 1445.13         | 3.10%             | 19.56%           |
| 7                | 440               | 11592         | 361.76          | 3.12%             | 4.90%            |
| 8<br>9<br>0<br>1 | 441               | 7019          | 147.87          | 2.11%             | 2.00%            |
| 9                | 442               | 11390         | 423.5           | 3.72%             | 5.73%            |
| 0                | 444               | 4151          | 43.715          | 1.05%             | 0.59%            |
|                  | 446               | 12519         | 468.285         | 3.74%             | 6.34%            |
| 2                | ■ Sitting Pretty  | 32508         | 1044.165        | 3.21%             | 14.13%           |
| 3                | 440               | 8088          | 322.71          | 3.99%             | 4.37%            |
| 4                | 441               | 6711          | 91.325          | 1.36%             | 1.24%            |
| 5                | 442               | 4739          | 236.95          | 5.00%             | 3.21%            |
| 5<br>6<br>7      | 444               | 5761          | 133.32          | 2.31%             | 1.80%            |
| 7                | 446               | 7209          | 259.86          | 3.60%             | 3.52%            |
| 8                | Grand Total       | 246904        | 7388.64         | 2.99%             | 100.00%          |

# Exercise 13 Create an additional field in a PivotTable to show % of totals using the PivotTable Field List option

#### Task 1

Show the % of Profit generated per member of staff

#### Step 1

Open the file **Staff Finance.xlsx** or if you did not complete the Exercise 10 then open the file **Staff Finance Ex10 completed.xlsx** 

On Sheet1, click anywhere in the PivotTable.

From the **PivotTable Field List** window drag **Profit** to the **(Values)** part of the PivotTable task pane. You may notice that the field has been named **Sum of Profit2**. See below

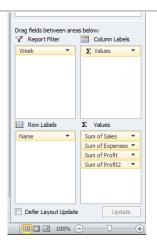

# Step 2

In the PivotTable field list click on the drop down arrow to the right of the field **Sum of Profit2** and select **Value Field Settings**.

From the menu select Value Field Settings.

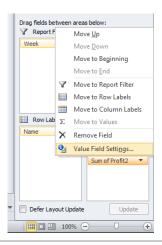

# Step 3

In the Value Field Settings dialog box change the Custom name to % of Profit, see below

Select the **Show Values As** tab.

From the Show Values As drop down list select % of Column Total. Click OK

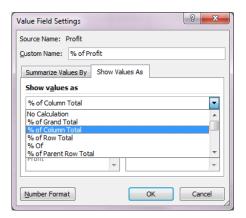

Your PivotTable should now look like the one below

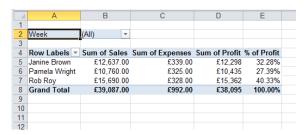

Task 2
Save your work and close the file

# Exercise 14. Create a PivotTable from a MS Access query.

Create a PivotTable from a MS Access database

# Task 1

Create a PivotTable from a MS Access database query to show Products by Category.

The PivotTable will also show the number of orders by product and the total orders placed for each product.

#### Step 1

Create a new workbook and name it Import Query.xlsx

Select PivotTable from the Insert tab

In the Create PivotTable window select Use an external data source, see below

Choose **Existing Worksheet** to place the new PivotTable and cell **B3** for the location Click the **Choose Connection** button

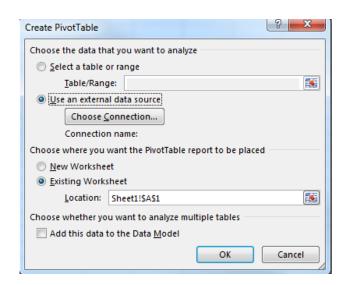

#### Step 2

In the **Existing Connections** window click the **Browse for More** button, see below.

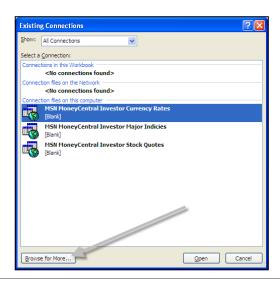

Navigate to the **H:\** drive and select **OUCSWorks.accdb**, see Click the **Open** button

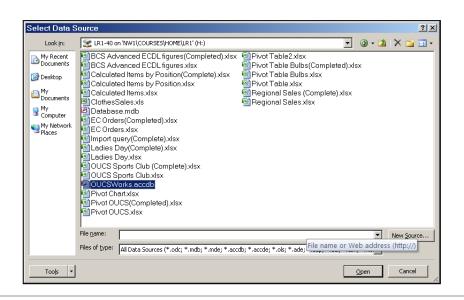

#### Step 3

From the **Select Table** window select **qryOrderedItems**, see below Click **OK** 

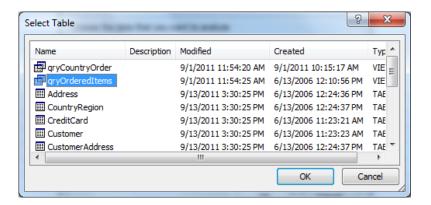

Click OK again when back in the Create PivotTable window to add the PivotTable fields to the worksheet.

#### Step 4

Create a PivotTable using the available fields to show a Report Filter of **Country** and **Product Category** and **Product name** as Row labels with the **Quantity Ordered** and the **Total Cost** as Values. Your PivotTable should then look the same as that shown below

**Note** that the some of the data **Product Category** fields have been collapsed in this figure.

When the source data changes select **PivotTable Tools | Analyze | Refresh** on the ribbon to update the PivotTable.

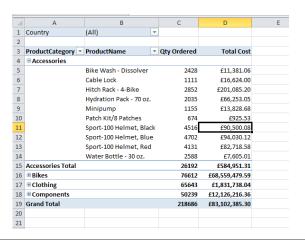

| Task 2                                                        | Step 1                                                                                                    |
|---------------------------------------------------------------|----------------------------------------------------------------------------------------------------|
| Extra Task – altering the data in the original database table | Open the Database using Access and edit some values.                                                         |
| in the original database table                                | Re-visit your PivotTable to see if the values you have entered into the database have updated automatically. |
|                                                               | If they have not updated then you must click on the refresh button and check your data one final time.       |

Save your work and close the file.

# Exercise 15. Creating and using slicers.

- > Create a slicer to filter data in a single PivotTable
- Move, resize and format slicers
- > Filter your data using slicers

#### Task 1

Create a PivotTable.

#### Step 1

Open the file **Staff Finance.xlsx** or if you did not complete Exercise 13 then open the file **Staff Finance Ex13 completed.xlsx** from the **H:\** drive

Open the worksheet 'Data Spending' and using the table of Staff Spending create a new PivotTable on a new worksheet. Show Name in the Row labels, Spending in Column labels and Amount in the Values box. Your PivotTable will look like below. Name your worksheet 'Slicers'.

| nt | Spending : | ₹     |      |                         |                                                  |
|----|------------|-------|------|-------------------------|--------------------------------------------------|
| ¥  | Car        |       | Food | Rent                    | <b>Grand Total</b>                               |
|    |            |       | 29   | 51                      | 80                                               |
|    | 4          | 18    | 30   | 51                      | 129                                              |
|    | 2          | 20    | 77   | 81                      | 178                                              |
|    | 6          | 8     | 136  | 183                     | 387                                              |
|    | *          | ▼ Car |      | Car Food 29 48 30 20 77 | ▼ Car Food Rent<br>29 51<br>48 30 51<br>20 77 81 |

#### Task 2

In this task you will create a slicer to filter data in a single Pivottable.

Step 1

Select the **Slicers** worksheet. Click anywhere in the PivotTable to select it.

Select PivotTable Tools | Analyze | Insert Slicer see below

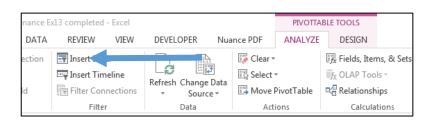

# Step 2

The **Insert Slicers** dialog box will appear where you can select the field names (dimensions) you want to the Slicers to filter out.

Select Name and Spending and click OK See below

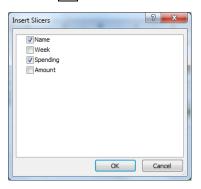

Slicer windows will appear as below

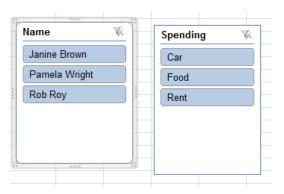

Task 3

Move, resize and format your slicers.

Step 1

Move and re-size your Slicers.

Click into the **Name** slicer, a four headed arrow will appear. Drag the top left corner of your Name slicer to cell G3 then resize it to approximately fit in cells G3 to M7.

Change the number of columns in the slicer

With the Name slicer selected click on **Slicer Tools | Options | Buttons** then use the up arrow in **Columns** to increase the number of columns to 3 to allow you to view all your slicer items in one window.

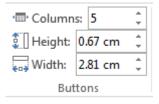

Your Name slicer should now look like below

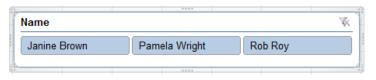

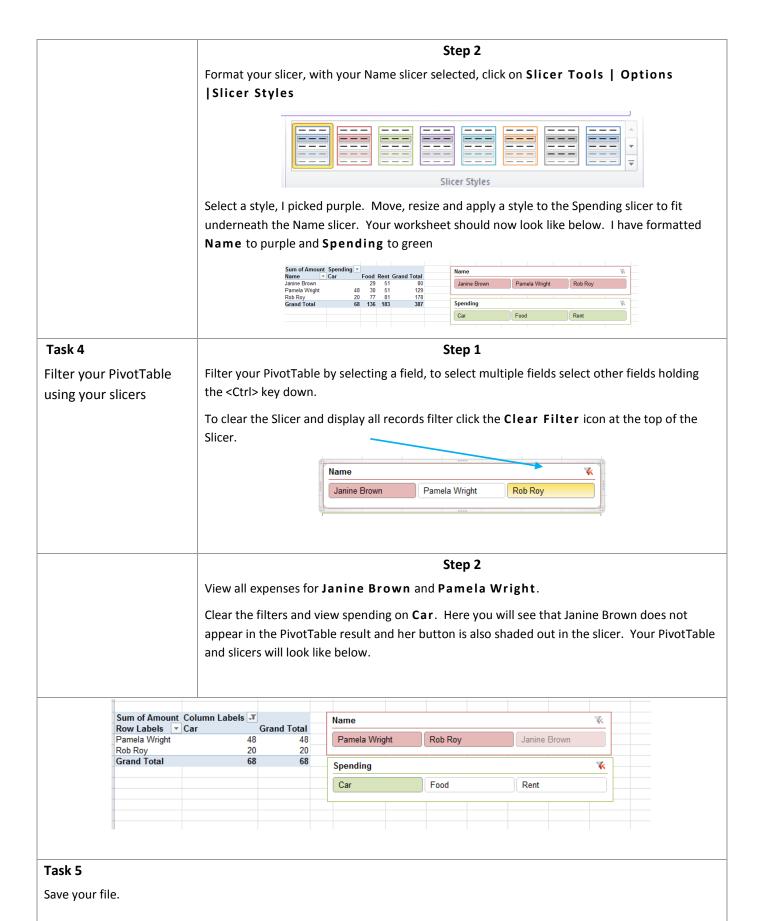

#### Exercise 16. Insert multiple pivot tables to a worksheet and connect multiple slicers

- Add multiple PivotTables to one worksheet
- Connect multiple slicers to multiple PivotTables
- Filter multiple PivotTables using multiple slicers

#### Task 1

Insert multiple PivotTables in one worksheet

#### Step 1

Using **Staff Finance.xlsx** or if Exercise 15 was not completed then use the file **Staff Finance Ex15 completed.xlsx** from the **H:\** drive

Open the **Data Spending** worksheet and insert a new PivotTable into a new worksheet with **Name** as the Row labels and **Amount** as the Values. The first pivot will be as below. Name the new worksheet '**Multiple Slicers'** 

| Row Labels ▼  | <b>Sum of Amount</b> |
|---------------|----------------------|
| Janine Brown  | 80                   |
| Pamela Wright | 129                  |
| Rob Roy       | 178                  |
| Grand Total   | 387                  |

Step 2

Move back to your **Data Spending** worksheet and insert a second pivot this time specifying the location as an **Existing Worksheet with the Location 'Multiple Slicers'!\$A\$9**. (You can do this by clicking on the worksheet and then the cell reference). See below

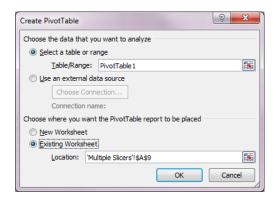

The second pivot should look like below. Add **Week** as the Row labels and **Amount** as the Values

| Row Labels ▼ | Sum of Amount |
|--------------|---------------|
| 21/01/2004   | 101           |
| 28/01/2004   | 104           |
| 04/02/2004   | 98            |
| 11/02/2004   | 84            |
| Grand Total  | 387           |

Step 3

Add a 3<sup>rd</sup> pivot to the same worksheet this time with **Spending** as the Row labels and **Amount** as the Values and insert it to cell A16 as below.

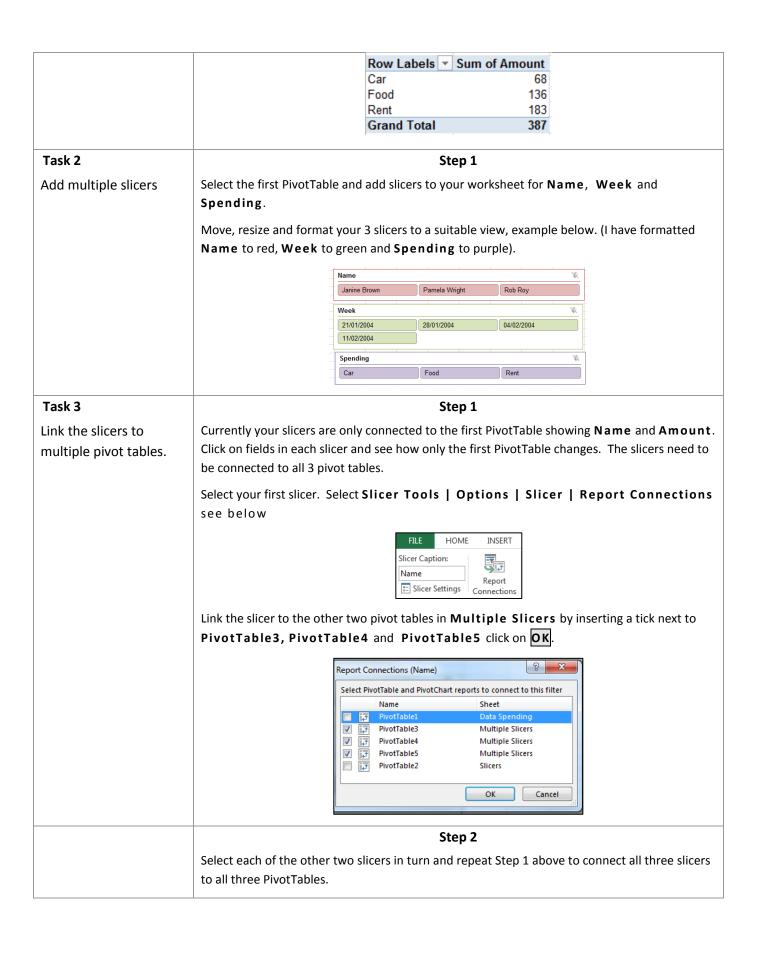

| Task 4                                 | Step 1                                                                             |
|----------------------------------------|------------------------------------------------------------------------------------|
| Filter using your slicers              | Filter to see when Janine Brown paid her Rent, all three pivots should now change. |
| to show Janine Brown payments for Rent | Practice using the slicers to filter various options.                              |
| Task 5                                 |                                                                                    |
| Save and close your file.              |                                                                                    |
|                                        |                                                                                    |
|                                        |                                                                                    |

# Exercise 17. Consolidation Task.

- > Create a date-driven interface
- Create a custom Pivot Table Style

#### Task 1

Create a PivotTable using the file Transactions.

# Step 1

A date-driven interface is one of the most impressive and useful implementations of Excel's slicer features.

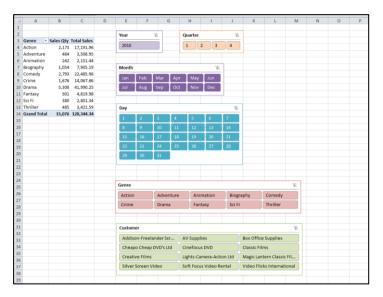

Before you can add a date-driven interface to a PivotTable you must make sure that you have the correctly underlying data in your table for Year, Month, Day and Quarter – this has already been created for you in the file Transactions.

Open the file **Transactions.xls** from the **H:\** drive

#### Step 2

Firstly create a PivotTable to display the following fields;

Row Labels: Genre

Values: Sales Qty and Total Sales

#### Task 2

Create slicers

# Step 1

Insert Slicers for the following; Year, Quarter, Month and

Day.

Select PivotTable Tools | Analyse | Insert Slicer

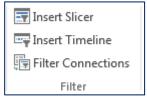

Notice that a year has been included even though the data only has a single year of 2010. When you are creating slicers to create a date-driven interface, it is good practice to always include a Year slicer because you can never be sure that more data will not be added to the underlying data table.

For example if 2011 sales data were added to the table, selecting Jan would show sales for both Jan 2010 and Jan 2011 if the year slicer was not included.

#### Step 2

Use the slicers to show sales for the first two quarters of 2010 in the Action, Animation and Comedy genres.

Click the 1 button in the Quarter slicer and then hold down the **<CTRL>** key and click the 2 button.

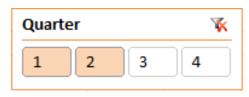

Notice that the months Jan-Jun are now selected in the Month slicer;

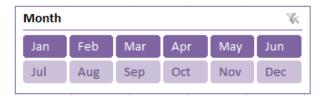

Click the Action button in the Genre slicer and then hold down the **<Shift key>** key and click the Animation and Comedy buttons.

Sales are now shown for the first two quarters of 2010 in the Action, Comedy and Animation genres.

#### Step 3

Use the **Slicer Tools Option** to format your slicers to display in different colours.

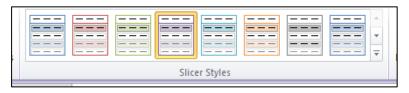

Use the **Slicer tools** to also change the display of your slicers by changing the column number and the height and width so that all the slicers fit nicely onto the spreadsheet.

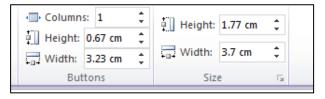

Creating a custom PivotTable Style.

#### Step 1

In this section you are going to learn how to create a custom Pivot Table style you need to open the file Transactions-2

Click into the PivotTable to activate it

Click on PivotTable Tools | Design | PivotTable Styles | Light | None

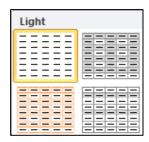

Notice that this style is different from the default style. The default PivotTable style is Light 16.

Create a custom PivotTable style called Corporate by duplicating the Medium8 built in style. You will find that modifying a duplicate of an existing style is easier than crating a style from scratch

Right click on PivotTable | Design | PivotTable Styles | Medium | Pivot Style Medium 8. As you hover your mouse over the different styles you will see all the styles are named by Excel.

Click **Duplicate** from the shortcut menu

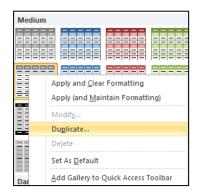

Notice that some of the Table Elements are shown in bold face. These are the elements that have had formatting applied to them:

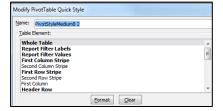

Type the name Corporate into the Name text box

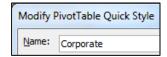

#### Click OK

Now apply the new Corporate style to the PivotTable

Click PivotTable Tools | Design | PivotTable Styles | Custom | Corporate

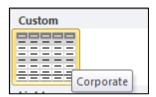

Modify the Corporate style so that it shows the Grand Total column is both Bold and Italic Right click on **Corporate style** and click **Modify** 

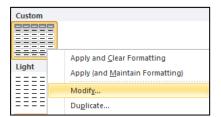

Select Grand Total Column from the Table Element list.

Click on Format, Select the Font tab then Select the Font Style: Bold Italic

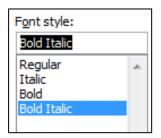

Click **OK** then click **OK** again, The Grand Total column is now shown in bold and italic;

| Sum of Total   | Column Labels 🛂 |           |           |                    |
|----------------|-----------------|-----------|-----------|--------------------|
| Row Labels 🛂   | Action          | Adventure | Animation | <b>Grand Total</b> |
| West,Chuck     | 861.84          | 44.77     | 677.02    | 1583.63            |
| Spears, Julie  | 1032.11         | 284.58    | 109.37    | 1426.06            |
| Armstrong, Dan | 1199.7          | 195.56    | 218.1     | 1613.36            |
| Grand Total    | 3093.65         | 524.91    | 1004.49   | 4623.05            |

Now experiment with the Custom PivotTable Styles and make some other changes to the new Corporate style you have created.

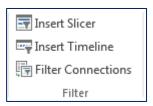